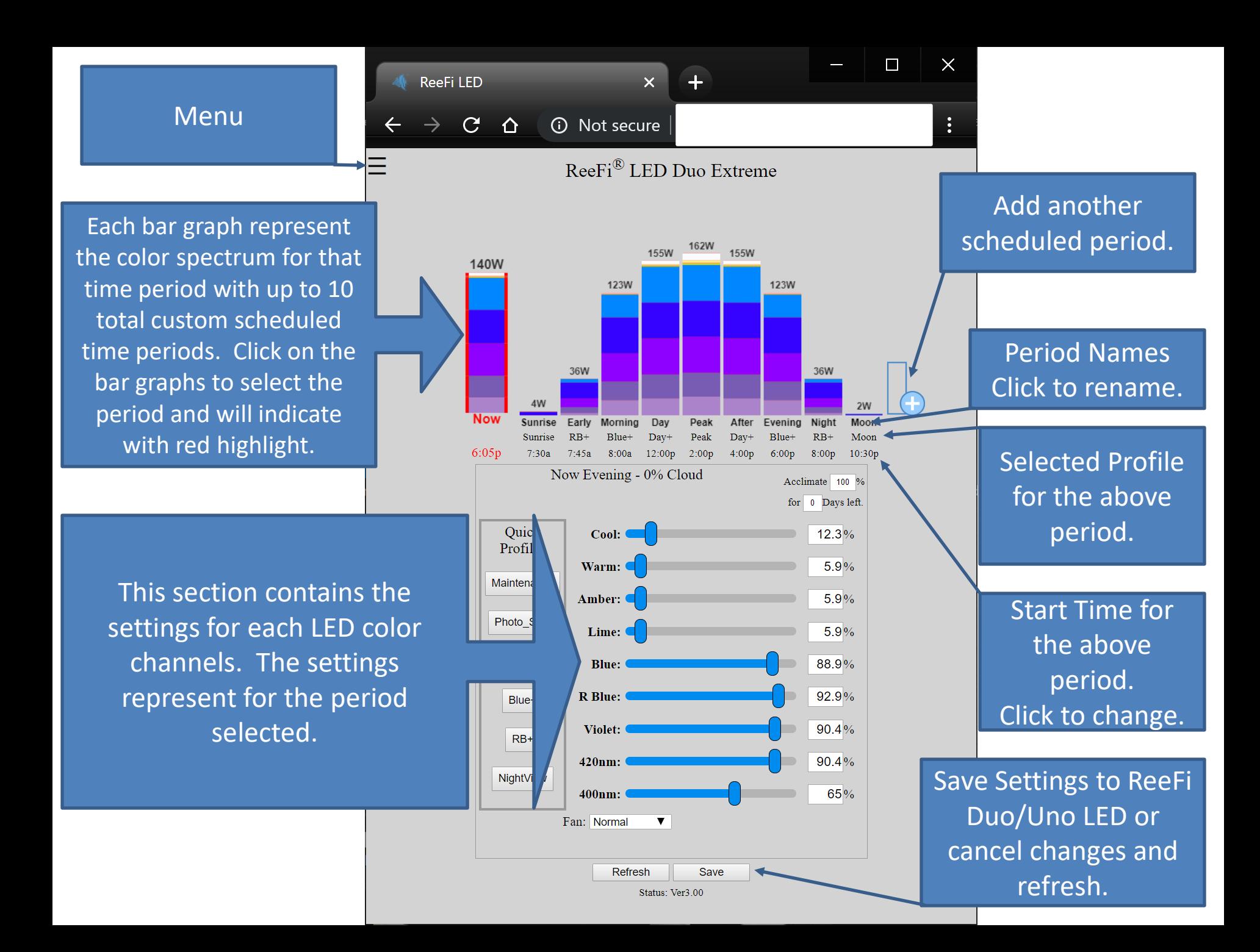

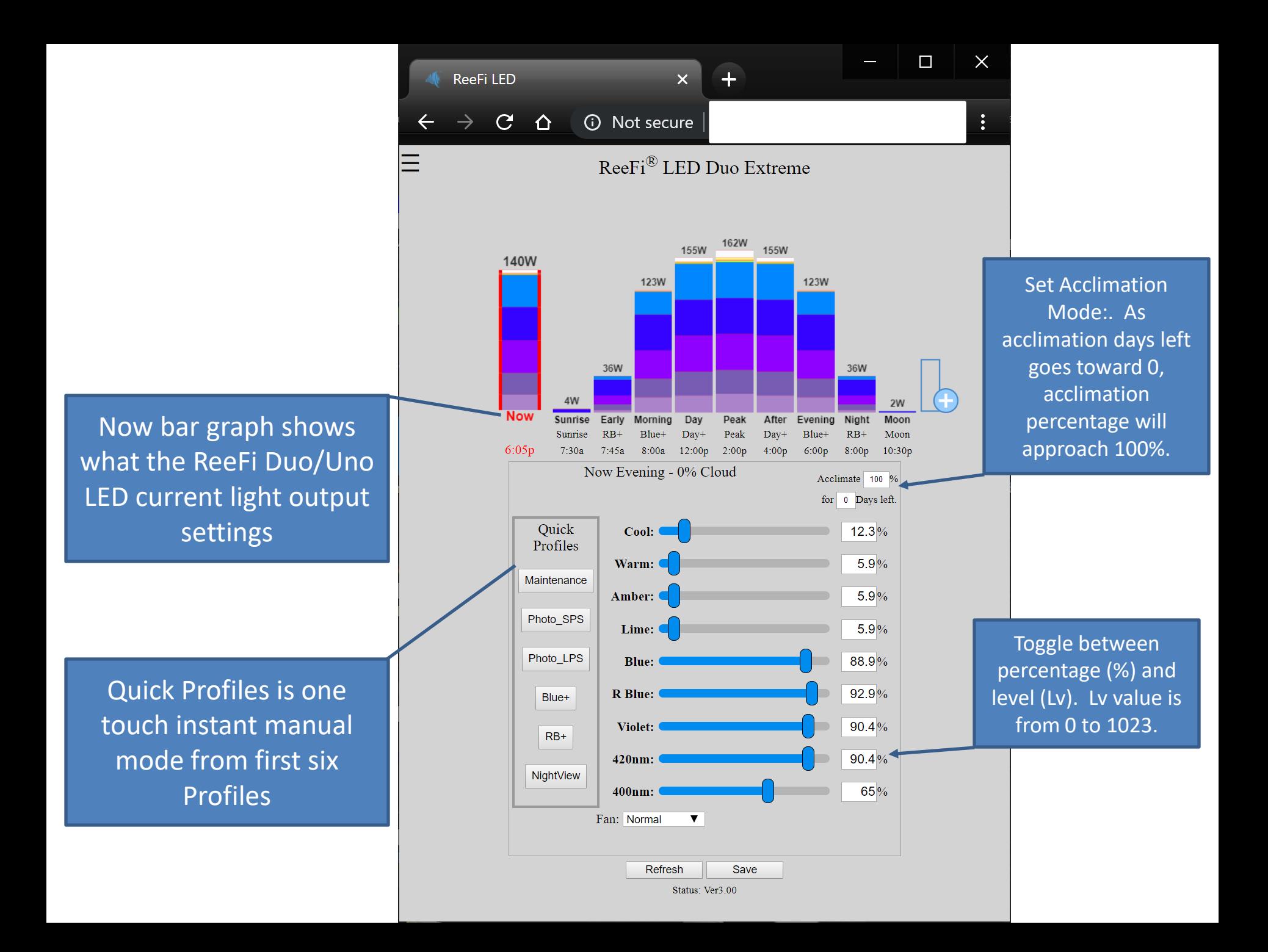

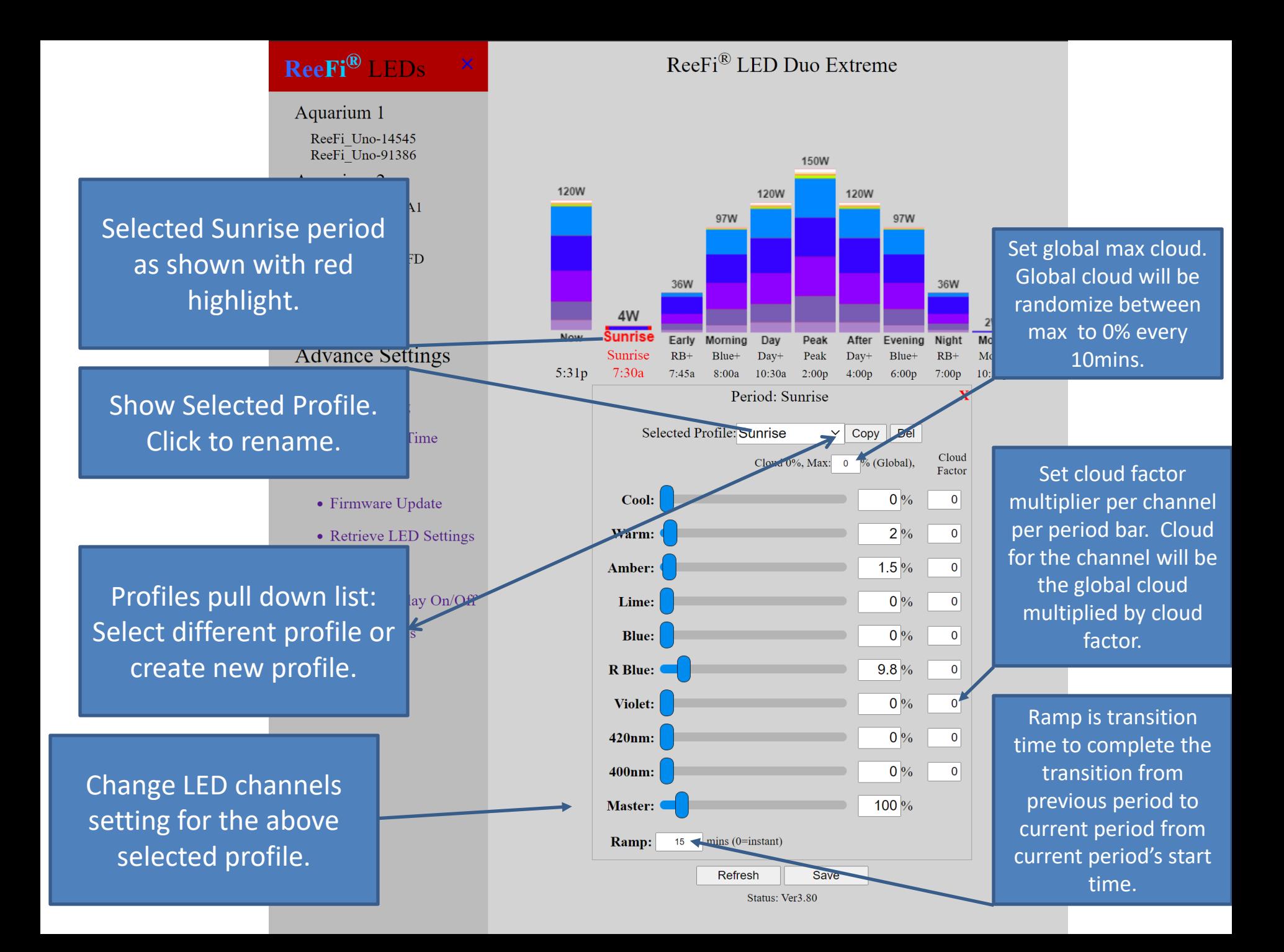

#### **ReeFi<sup>®</sup>** LEDs  $\mathsf{\times}$

Any changes to the Period Bar be shown with yellow indicator. To implement the changes, click on Save below. To cancel the changes, click on Refresh below.

When multiple Period Bars share the same Profile. Changes to that Profile settings will also affect the other Period Bars using that Profile.

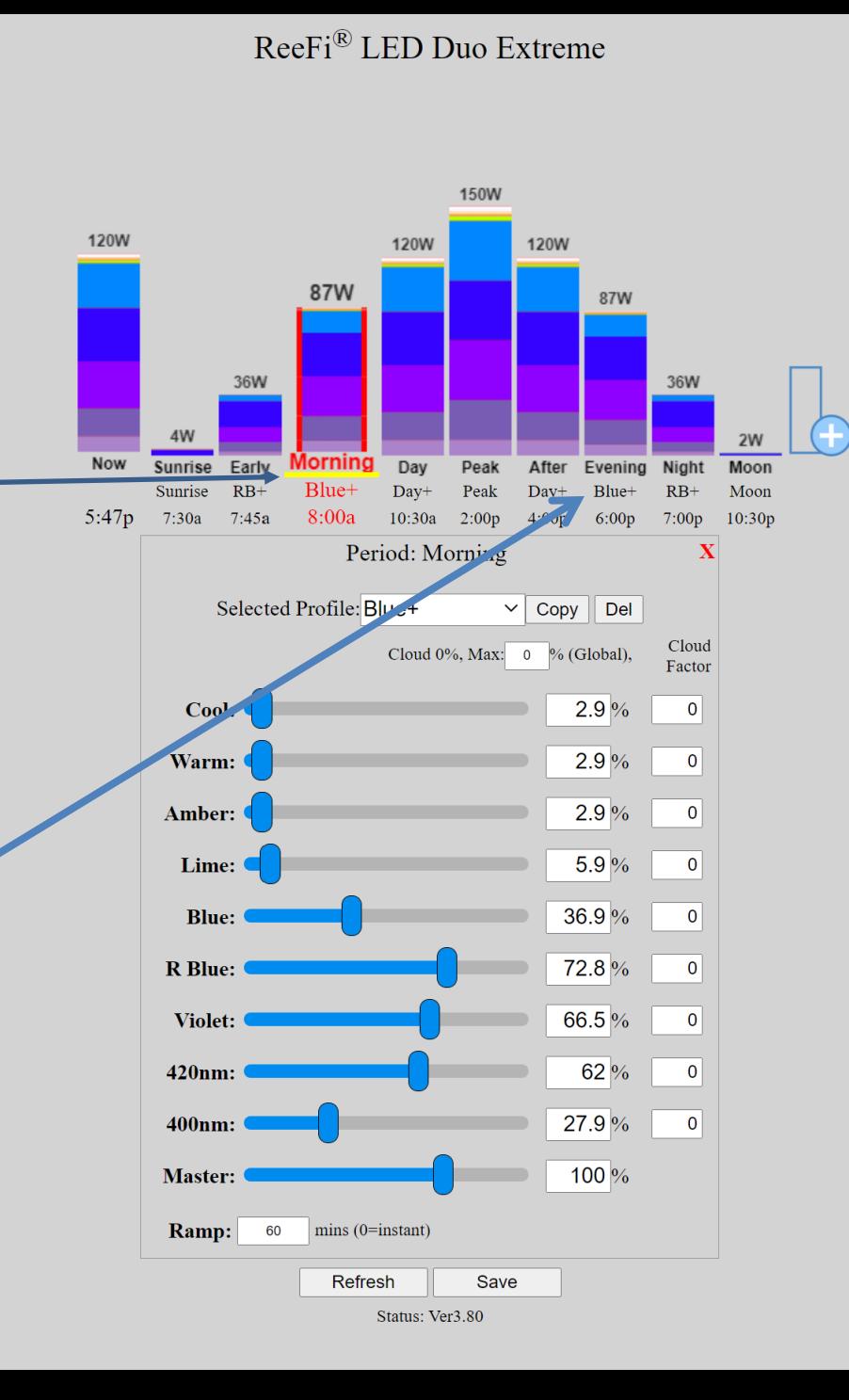

• System Tools

### **ReeFi<sup>®</sup>** LEDs  $\mathbf{X}$

**When Period Bar is** named "Moon", this will change it to Moon Mode. Moon phase will be auto calculated when sync to internet date and time.

- WiFi Config
- Set Date & Time
- $\bullet$  INFO
- Firmware Update
- Retrieve LED Settings
- Demo
- OLED Display On/Off
- System Tools

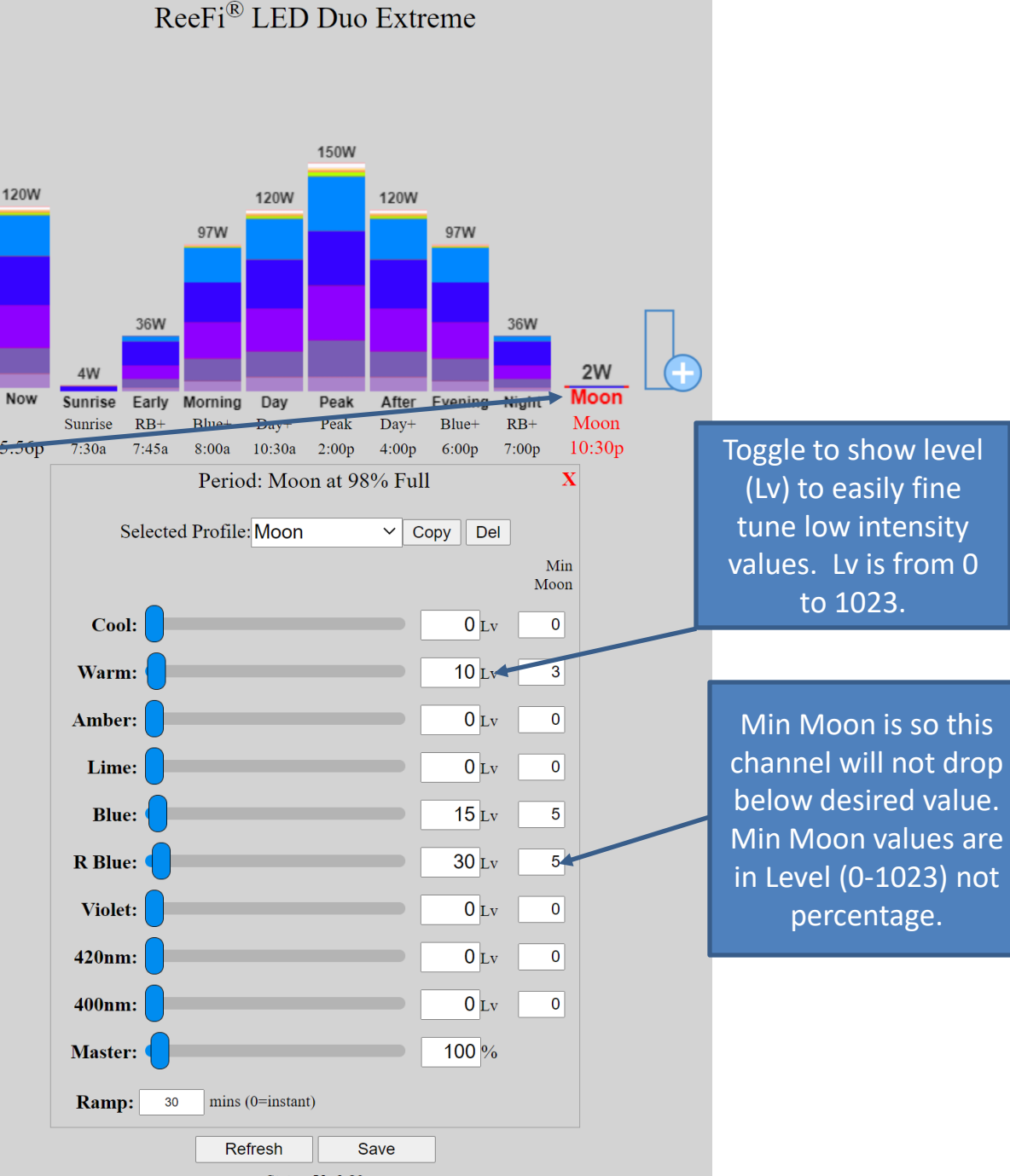

Status: Ver3.80

## **Set TimeZone and Sync Internet Time:**

- 1) Select Set Date & Time from Menu.
- 2) Leave Date/Time blank as shown. Clear if necessary.
- 3) Set Time Zone and click Auto Enable DLS.
- 4) Click on Save to sync internet time.

*Other settings are if you do not connect ReeFi to your WiFi network with Internet connection.*

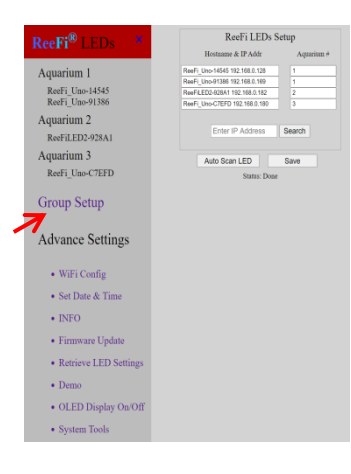

# **Group multiple ReeFi Duo/Uno LEDs:**

- 1) Select Group Setup from Menu.
- 2) Click on Auto Scan LED. If it does not detect all your ReeFi Duo/LED LEDs that are connected to your WiFi network, click on Auto Scan LED again. *If Auto Scan LED fail to detect your ReeFi, enter the ReeFi's IP Address as shown on ReeFi's display screen.*
- 3) Assign Aquarium # to the ReeFi Duo/Uno LEDs. Then click on Save.

# **Change and Save settings to all ReeFi Duo/Uno under assigned Aquarium #:**

- 1) From Menu, select the Aquarium #. Now the Aquarium # will be highlighted in red in the menu and Aquarium # will be display above the Period Bars.
- 2) Make changes in the Now Bar and other Period Bars. Period Bars with changes will have yellow indicators.
- 3) Click on Save and this will save settings to all ReeFi Duo/Uno assigned to this Aquarium #.

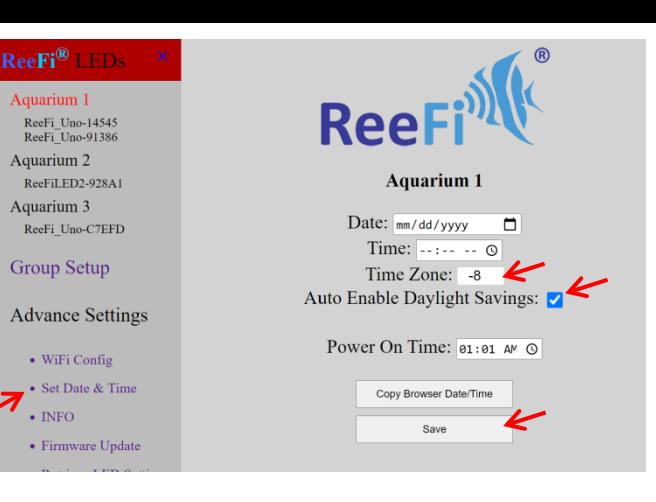

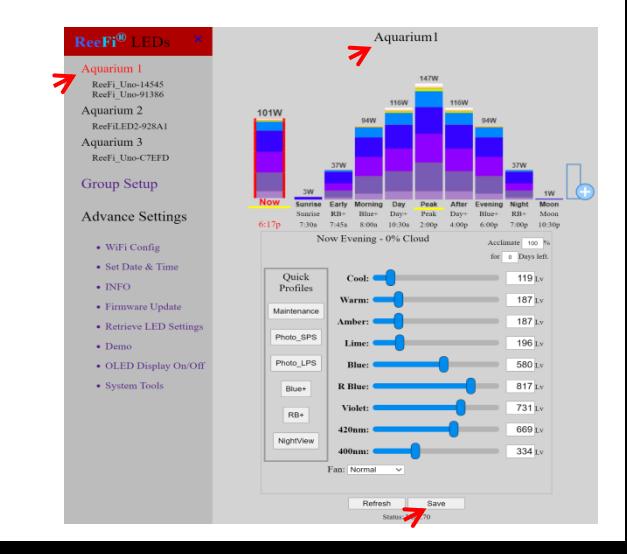